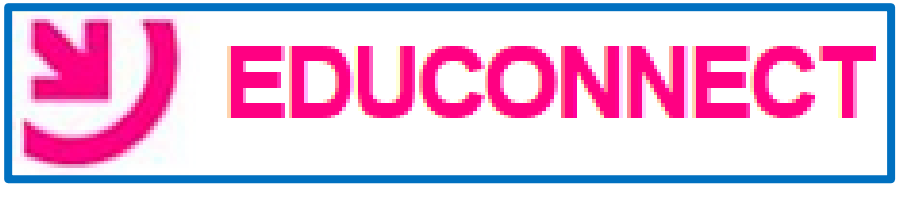

# **Aide à la mise en place**

Educonnect est un portail qui va permettre aux parents d'avoir accès au LSU en ligne. Par la suite plusieurs services en ligne semblent envisagés.

L'accès aux services du portail « EduConnect » pour les responsables d'élèves s'effectue au moyen d'un compte internet avec un identifiant et un mot de passe provisoire. Le directeur va devoir administrer ces comptes.

Cette interface d'administration des comptes Educonnect permet de mettre à disposition les mots de passe et les identifiants des services en ligne mais également d'éditer la liste des comptes ou d'assister les familles en cas de problèmes rencontrés (oubli d'identifiant ou de mot de passe, problèmes d'activation du compte, …).

### **1- Où trouver l'outil d'administration Educonnect ?**

.<br>Literaturale relationer Base élèves premier degré / ONDE Educonnect Accès directeu<br>Accès mairie ration des comptes Educonnect MLivret Scolaire Unique du CP à la 3ème (LSU)  $\overline{O}$ arrier econaire omique du or<br>Accès au Livret Scolaire Unique Mes favoris @ @ MEN 2010 - Contact v.2.1 - 27/08/2018 Scolarité du 1er degré Examens et concours Gestion des personnels **N** Enquêtes et Pilotage

### Portail ARENA  $\rightarrow$  Scolarité du 1<sup>er</sup> degré  $\rightarrow$  Educonnect

# **2- Préalable**

La transmission des identifiants aux parents peut se faire via un document PDF que l'on va imprimer ou via un envoi de mail. Cette dernière solution (la plus simple et la plus pratique à mettre en place) nécessite que les responsables des élèves vous aient fourni leur adresse mail.

**Si vous souhaitez procéder à un envoi par mail des identifiants vous devez renseigner dans ONDE l'adresse mail de chaque responsable.**

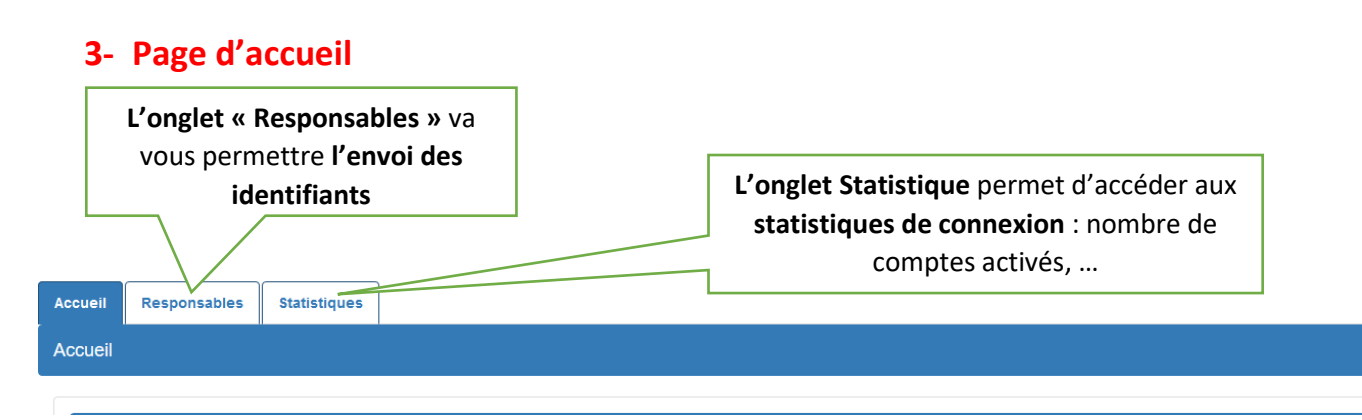

Les parents pourront se connecter au portail Educonnect et avoir accès au LSU de leurs enfants en ligne à partir de cette adresse :

[https://educonnect.education.gouv.fr](https://educonnect.education.gouv.fr/)

# **4- Transmission des identifiants des responsables par mail**

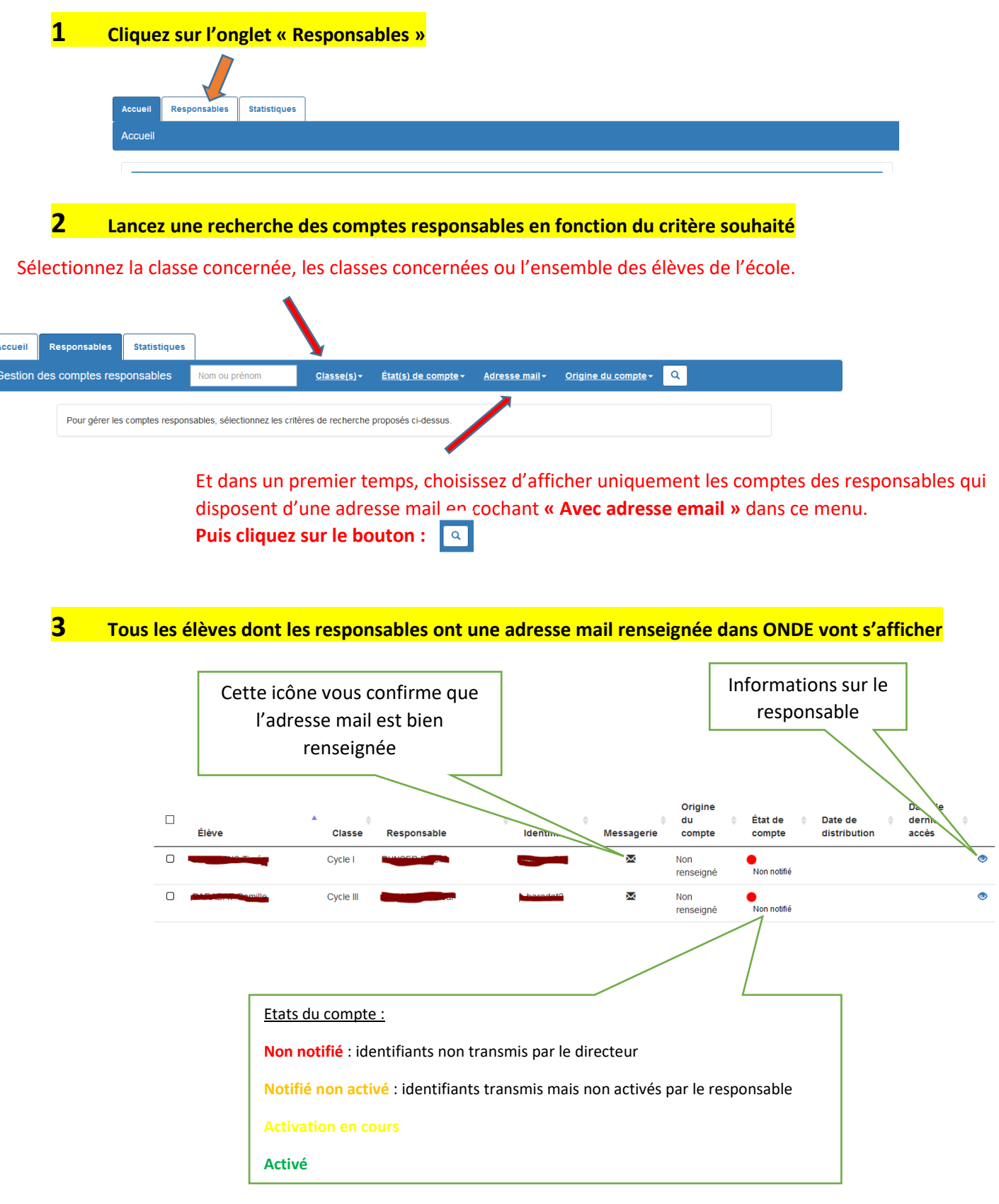

### **4 Dans la barre bleue au-dessus de la liste vous allez pouvoir lancer la transmission des identifiants aux parents (responsables) :**

Sélectionnez tous les responsables de la liste en cochant la case au-dessus de la colonne « Elève » Vous pouvez également choisir un responsable en particulier en cochant sa case.

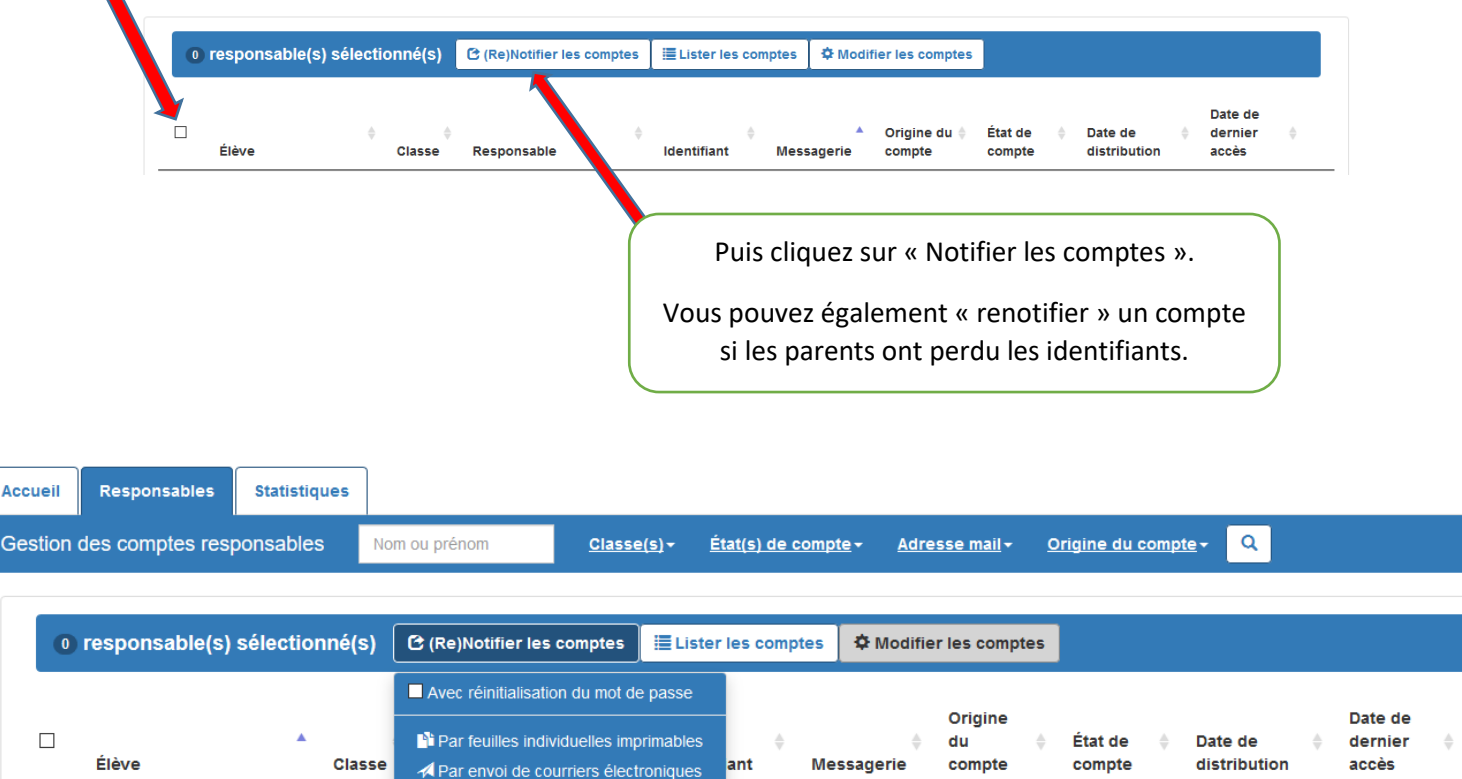

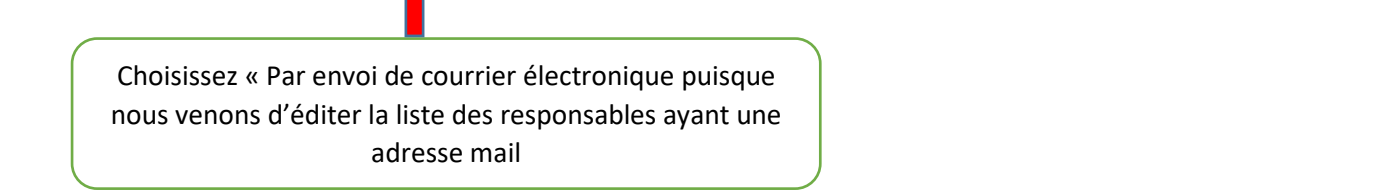

Une fois la notification validée vous pourrez suivre l'état des comptes des différents responsables (cf. étape 3).

# **5- Transmission des identifiants des responsables au format papier**

Pour les parents qui ne disposent pas d'adresse mail, vous allez devoir transmettre les identifiants au format papier.

Sélectionnez la classe concernée, les classes concernées ou l'ensemble des élèves de l'école

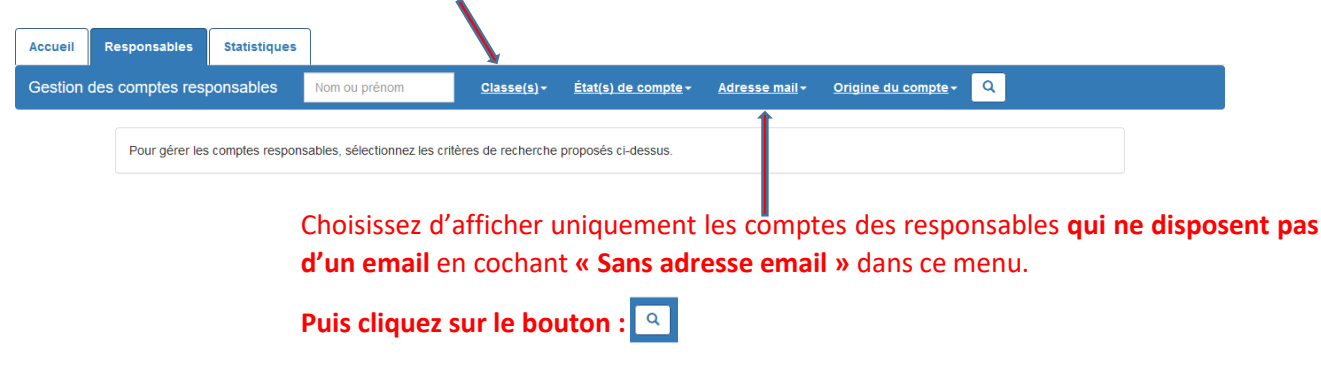

La liste des élèves dont les responsables n'ont pas renseigné leur adresse mail s'affiche :

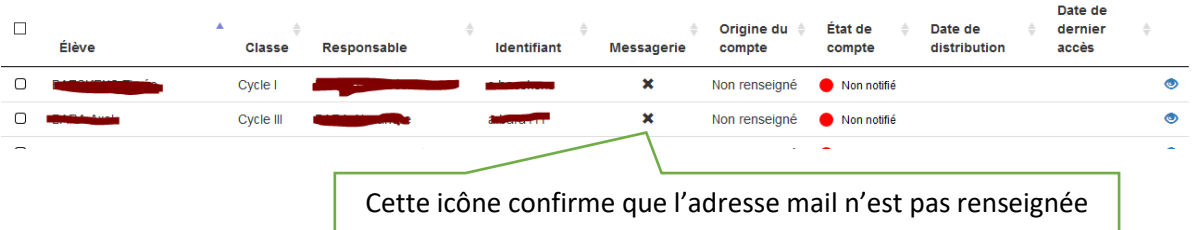

Vous reprenez alors la procédure décrite à l'étape 4 du chapitre précédent.

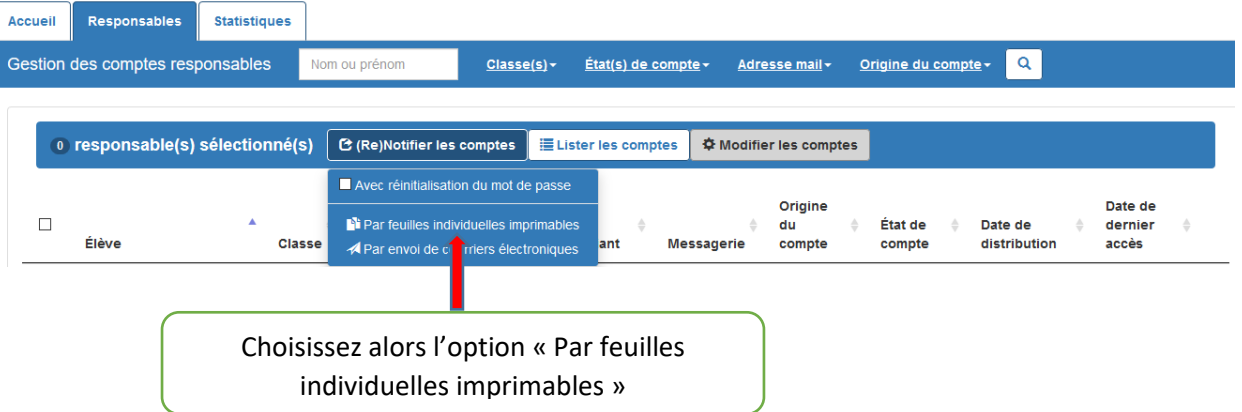

Vous pourrez alors télécharger un document individuel (1 par responsable) contenant les identifiants des responsables.

#### **ATTENTION !**

Lors de la mise en ligne des LSU, il faudra vérifier dans la liste des responsables que tous les voyants sont au vert (comptes activés) dans la colonne « état des comptes ».